#### **globalhealthsaudi.com**

# **Exhibitor How to Guide**

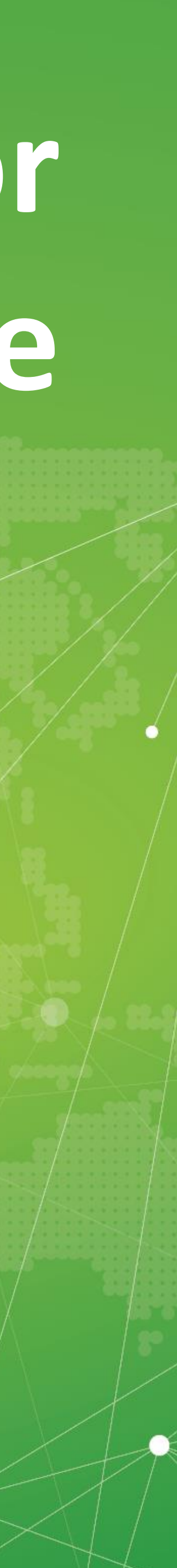

 $\bullet$ 

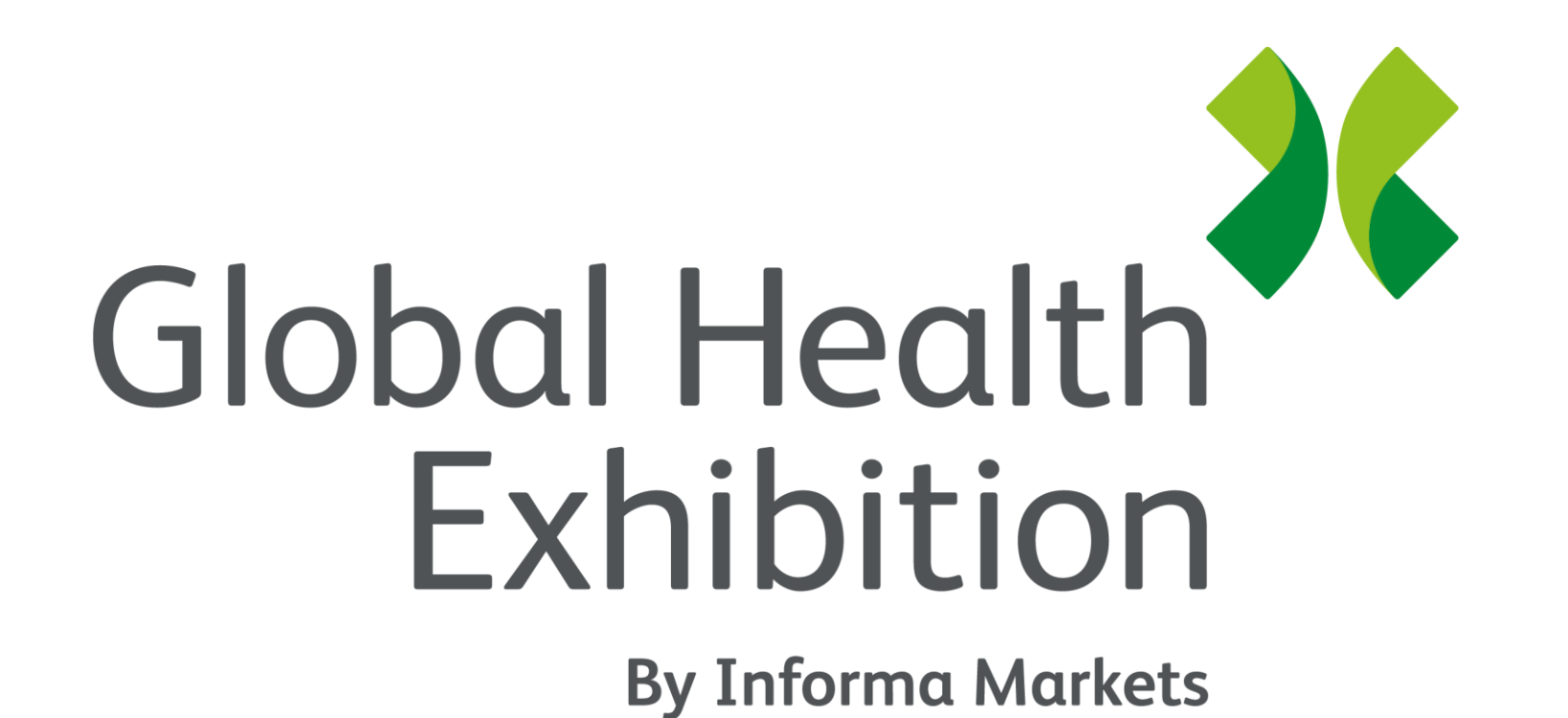

## **Global Health Exhibition The Virtual Edition**

7-10 December 2020

#### **Step 1: Login**

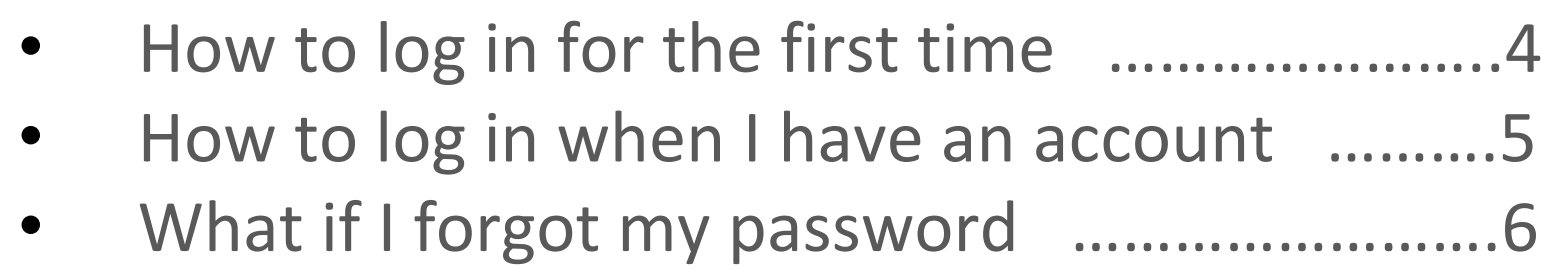

#### **Step 2: Explore the platfrom**

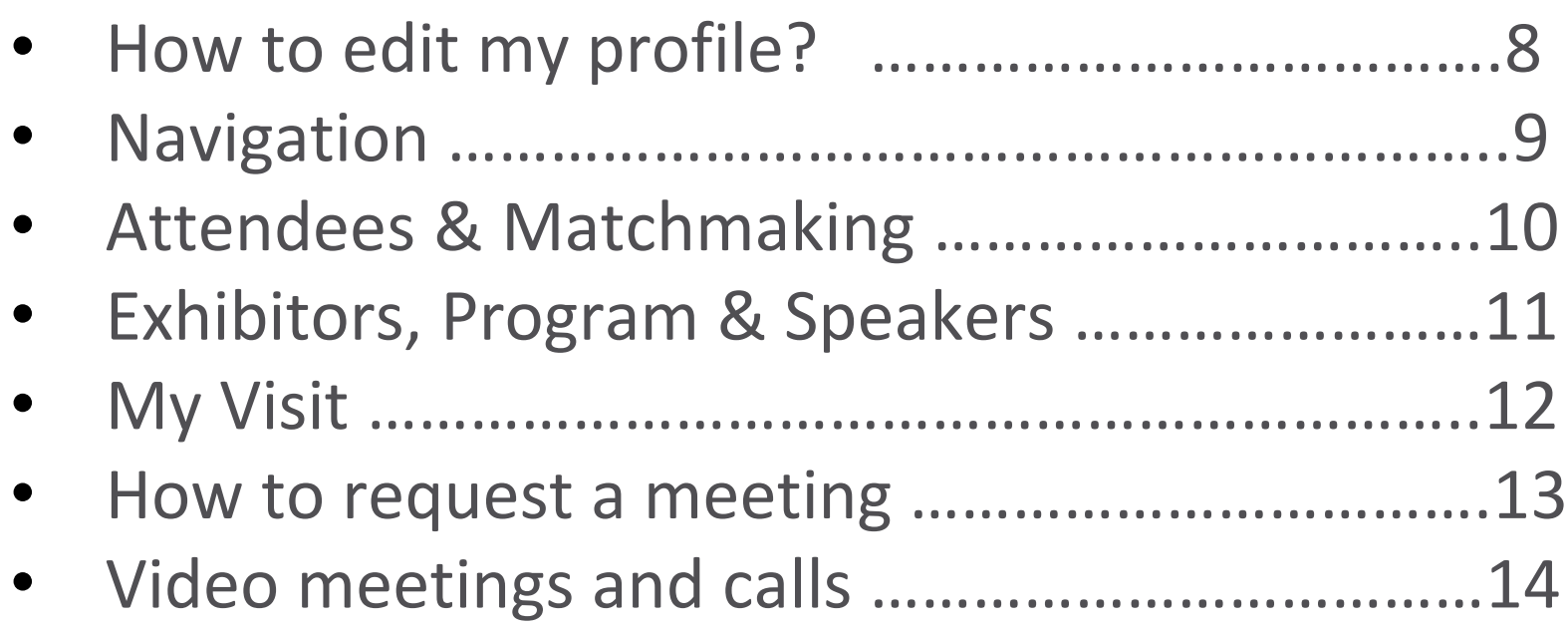

### **Summary**

#### **Step 4: Exhibitor centre**

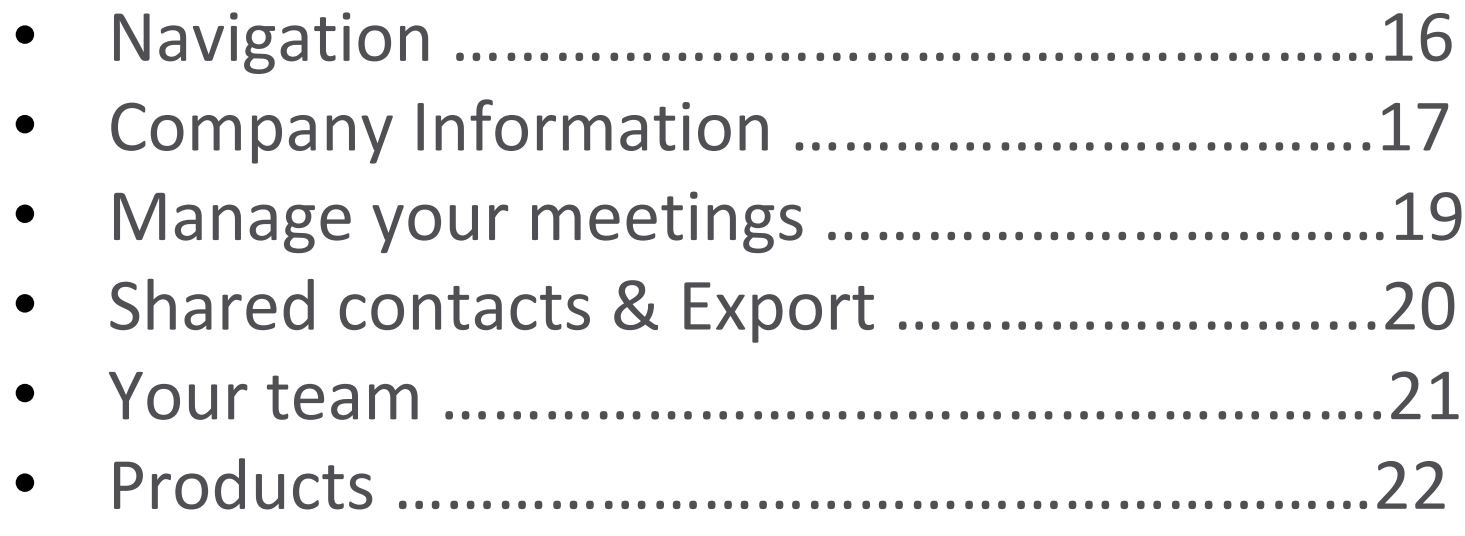

#### **Step 5: Best practices**

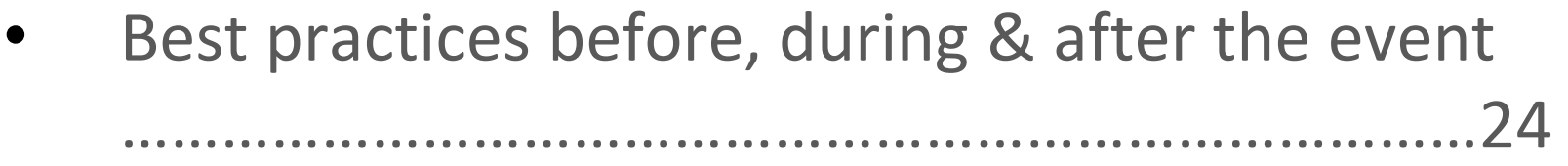

#### **Tip: Download the mobile app**

• Did you download the mobile app yet? .….25

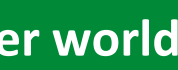

# **Step 1- Login**

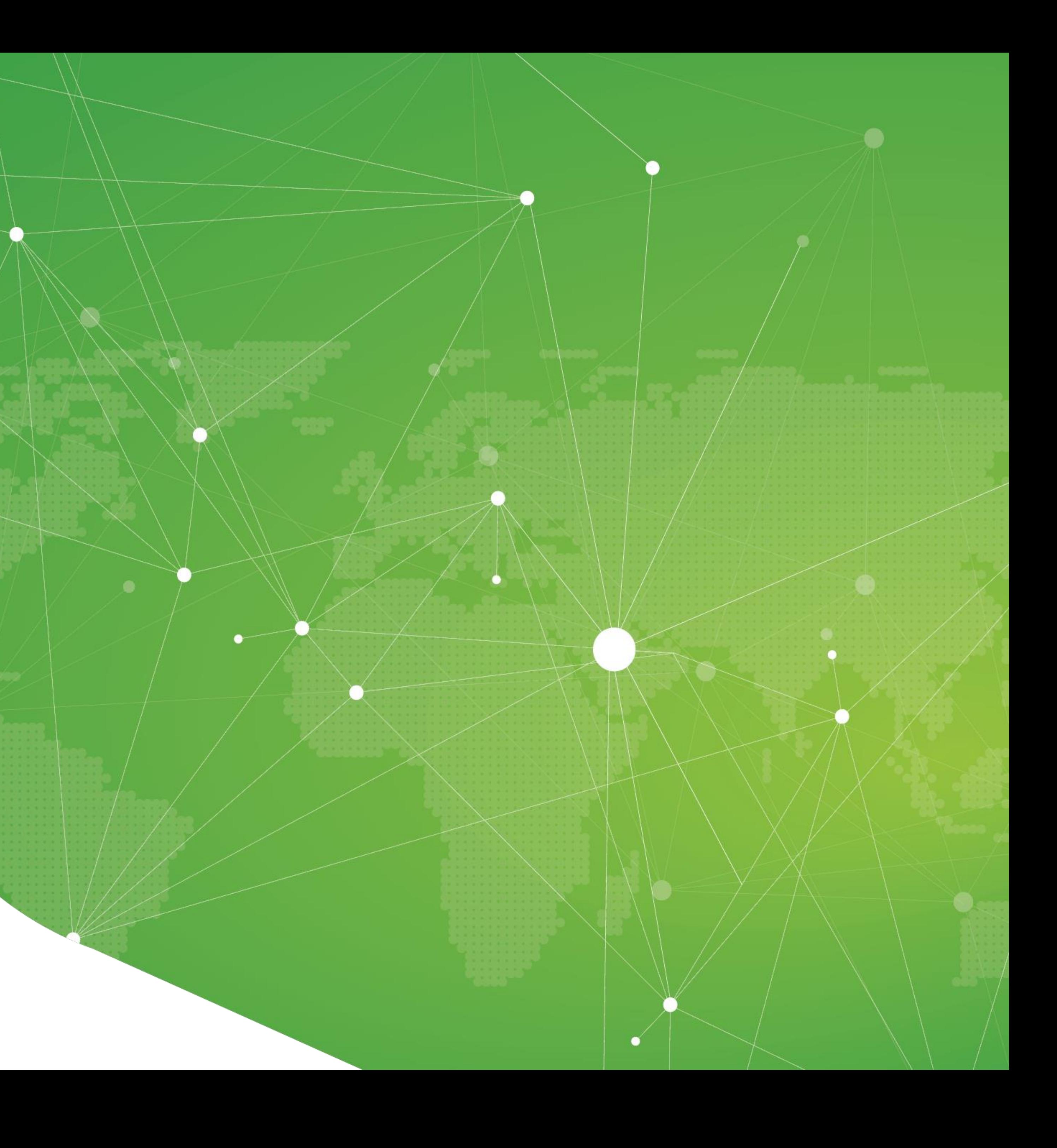

You should have received an email with a **button** redirecting to a login page. Your account is automatically pre-created by the event organizer.

A window will then suggest you create a password for your account.

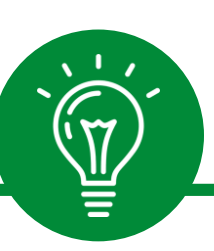

*If you didn't receive anything, check your spam box.*

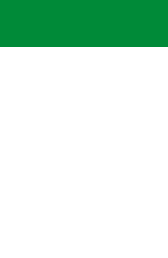

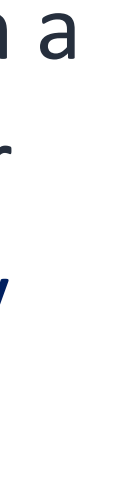

## **1. Login /** Email

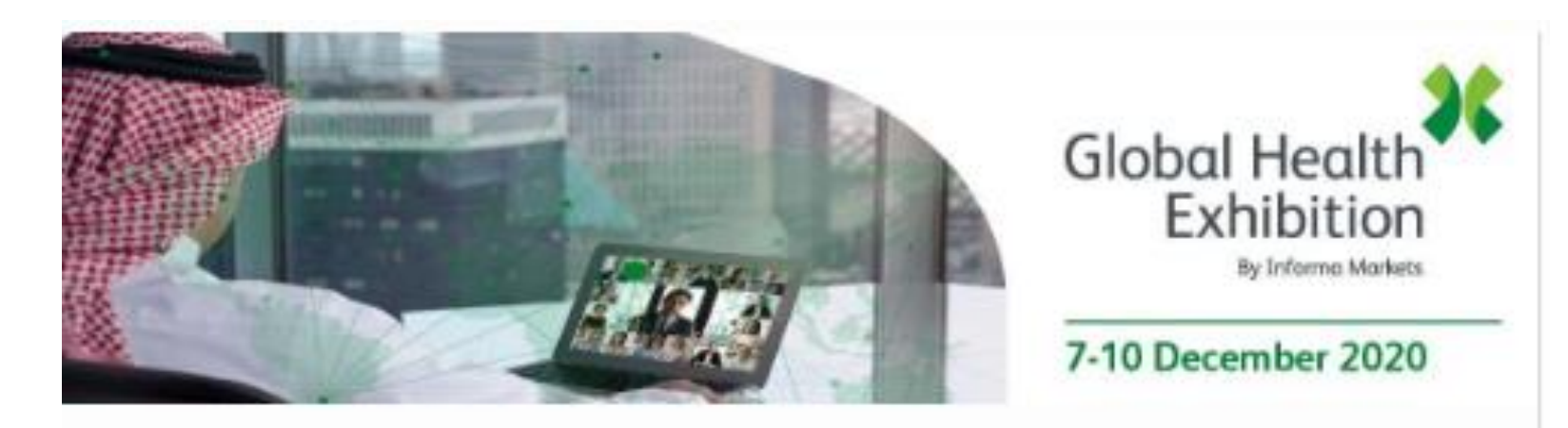

#### **Global Health Exhibition**

Hello Atiq,

You have now been granted access to Global Health Exhibition - The Virtual Edition as an attendee. All you have to do is activate your profile with the tap of the below button. We'll keep all of your information and data secure.

Are you ready to join your event community?

**LET'S GET STARTED!** 

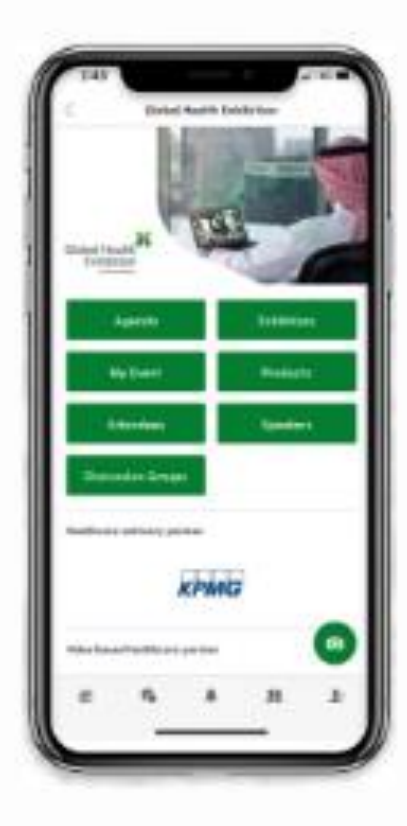

#### Get the mobile app

Download the app to benefit from all features. Login with the email address you used to register to the event to get access to Global Health Exhibition.

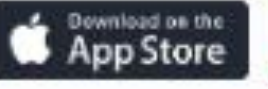

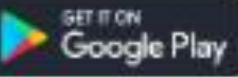

Access your account on <https://imhealthcare.login.swapcard.com/> Enter the email you used to register to your event and the password you've created before. Then, click on the green arrow to connect.

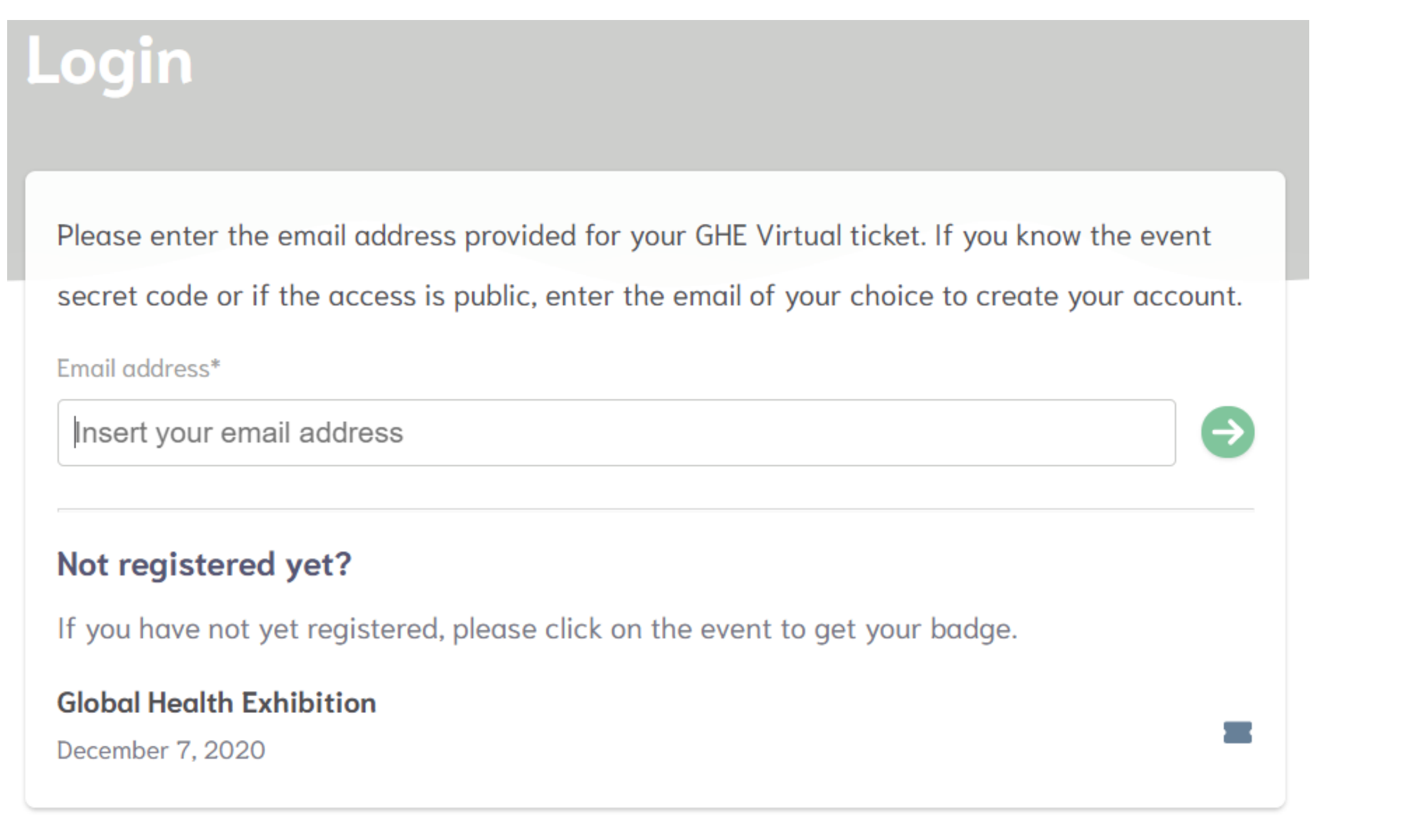

### **How to log in when I have an account ?**

It's good to see you again. Please insert your password to login.

@ salma.elmestekawy@informa.com

Password\*

Insert your password

 $\mathscr{D}$ 

(→

Forgot your password? **SEND ME A MAGIC LINK** 

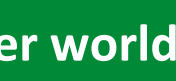

If you've forgotten your password after entering your email, click on Send me a magic link. You'll receive an email to reset your password. If you need any help, please contact support@swapcard.com

It's good to see you again. Please insert your password to login.

@ salma.elmestekawy@informa.com

Password\*

Insert your password

Forgot your password?

**SEND ME A MAGIC LINK** 

### **What if I forgot my password?**

### An email is on its way

We just sent an email to salma.elmestekawy@informa.com Go check your mailbox, and click in the email to log in instantly to your account.

 $\mathcal{D}$ 

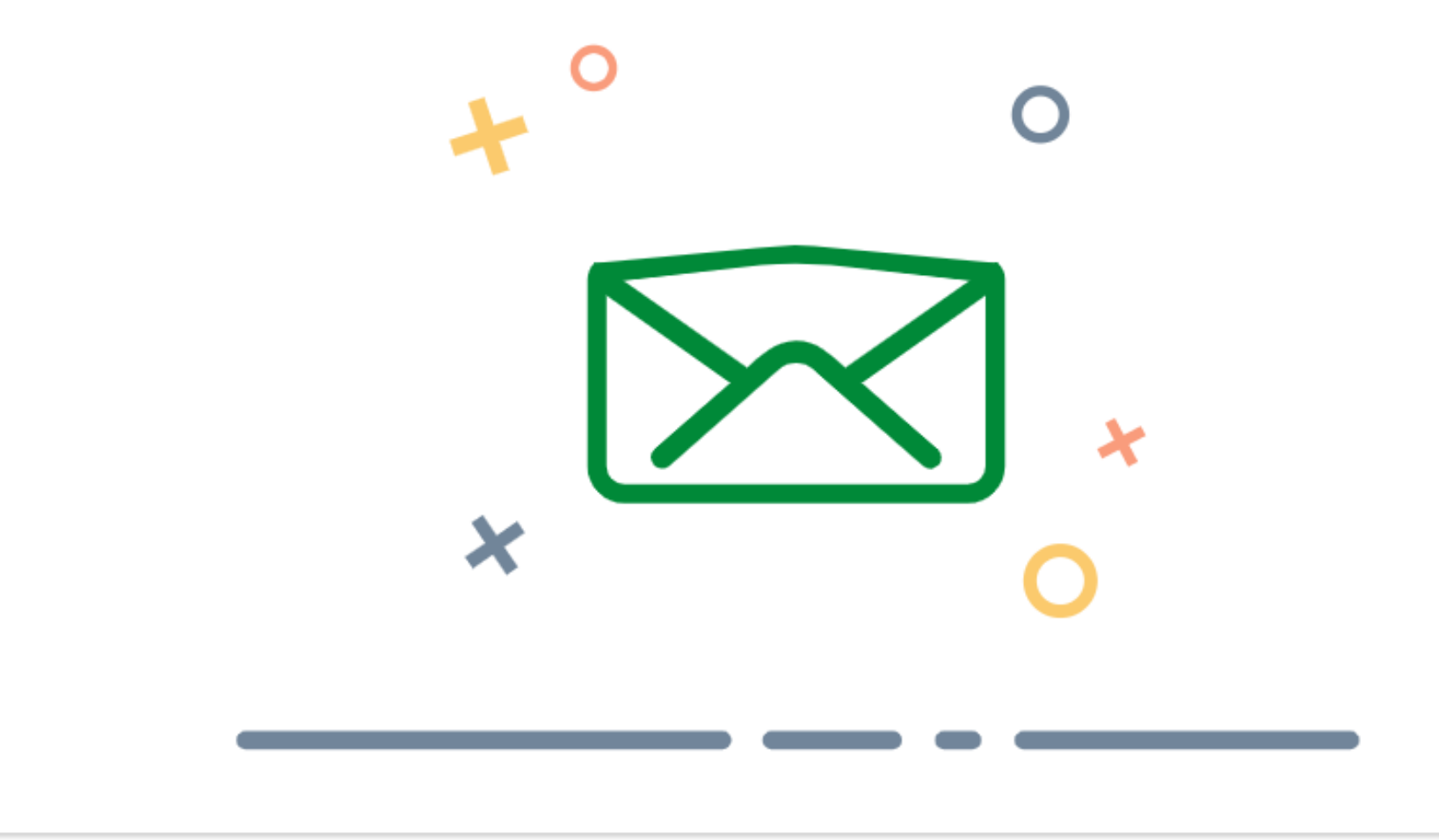

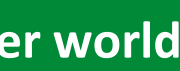

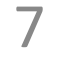

# **Well done! You now have access to your event**

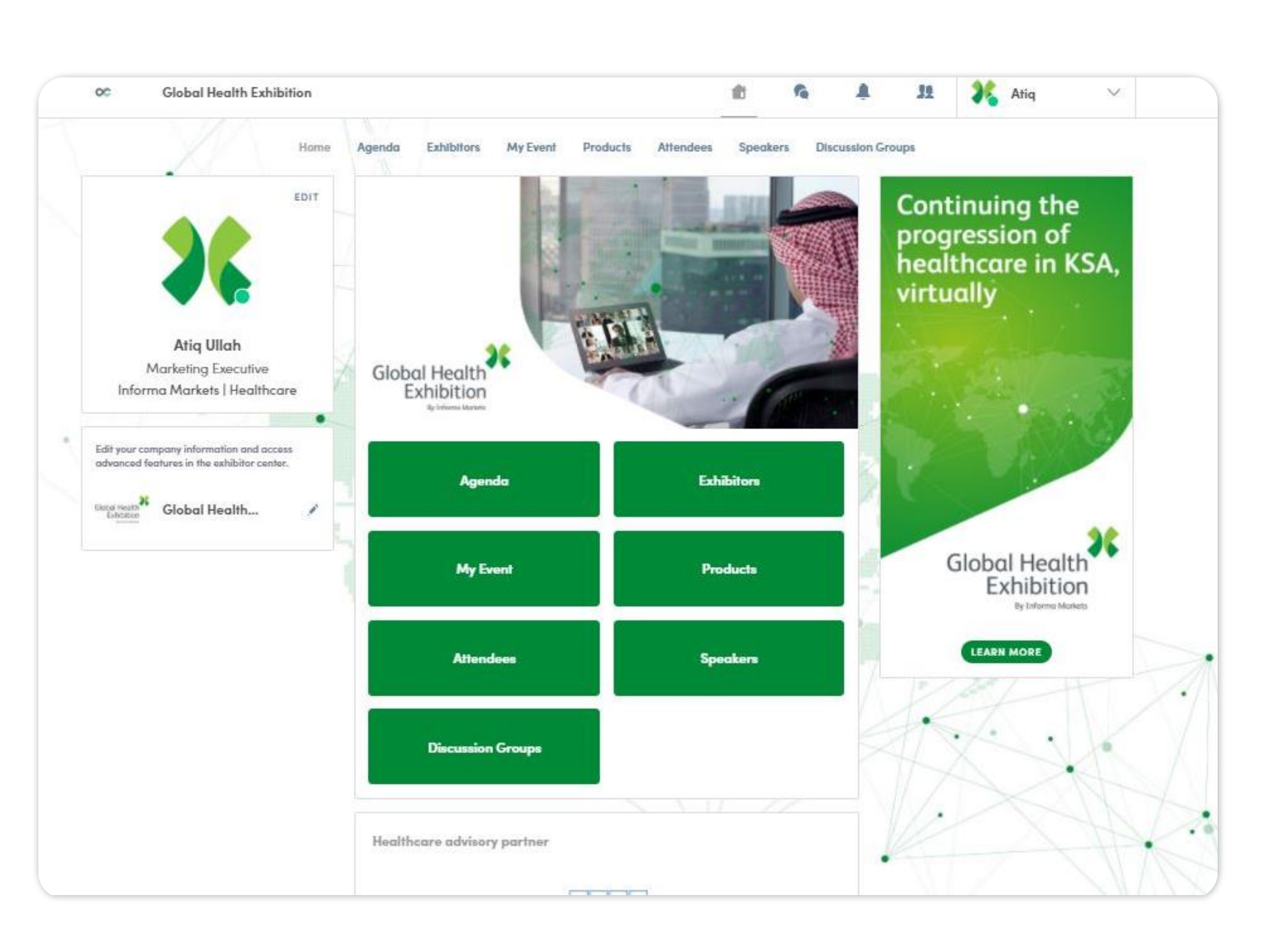

**Step 2 -** Explore the **platform**

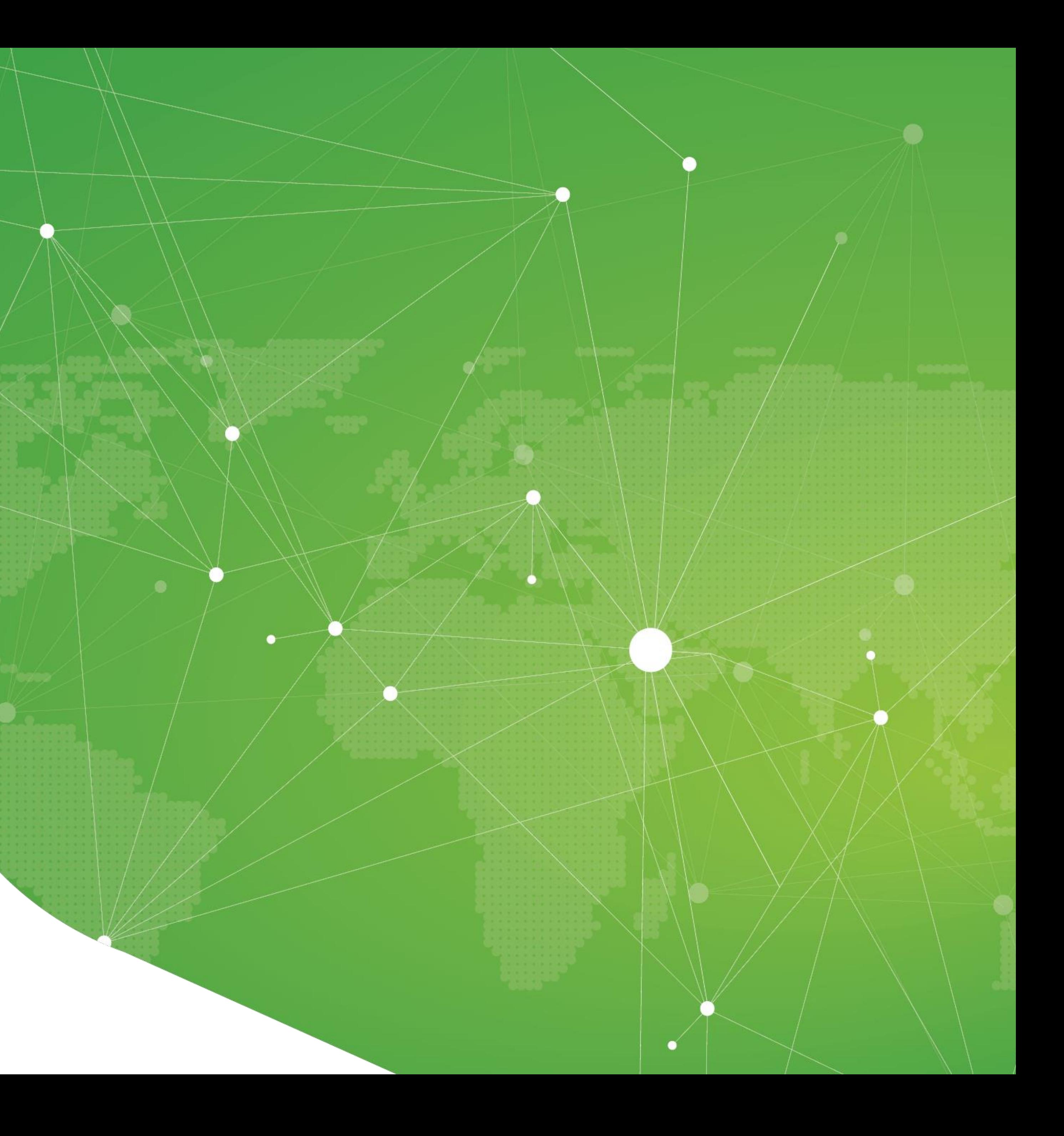

## **2. Navigation**

![](_page_8_Figure_1.jpeg)

![](_page_8_Picture_13.jpeg)

![](_page_8_Picture_5.jpeg)

![](_page_8_Picture_12.jpeg)

## **2. Attendees & Matchmaking**

#### **Find out who to meet!**

- **1. Sort** the attendees to see the most relevant results
- **2. Click** on a participant to view their information
- **3. Connect** with qualified profiles

![](_page_9_Picture_5.jpeg)

### **AI & Matchmaking**

- **1. Fill in** your profile information
- **2. Enter** your search criteria
- **3. Add** the profiles that interest you

![](_page_9_Picture_11.jpeg)

*A personalized connection request (with message) is 4 times more likely to be accepted.*

*The more data you enter into the platform, the more efficient the matchmaking will be.*

![](_page_9_Picture_287.jpeg)

![](_page_9_Picture_16.jpeg)

Marketing Director

Compétences

![](_page_9_Picture_17.jpeg)

## **2. Exhibitors, Program & Speakers**

#### **Exhibitors**

All exhibitors (companies) are **included in this list**, both on mobile phones and on the web application.

You can access exhibitor pages, including your own, and see descriptions and locations on the map.

All sessions are located in the **"Agenda"** section. You can bookmark the sessions that interest you and create your personalized agenda.

By clicking on a session you'll see and speakers and **sponsors** participating.

#### **Sessions**

Find the list of different speakers at the event and get in touch with them!

In addition to the general information available on their file, you'll also find the **list of the sessions they run.**

![](_page_10_Picture_10.jpeg)

#### **Speakers**

![](_page_10_Picture_159.jpeg)

![](_page_10_Picture_14.jpeg)

## **2. My Visit**

![](_page_11_Picture_1.jpeg)

**Ma visite** N נ<sub>ד</sub>ן  $\Omega$ 17。 Fo O Afficher les créneaux vides Voir tous les rendez-vous de mon équipe lundi 11 nov. Tout rendre indisponible 13:00 Rendez-vous demandé n attent 13:20 Sur le stand **ET 3D PRINTED SATELLITES PROGRAM FOR TERRITORIAL... Sarah Lambert Chief Financial Officer Banco Santander** Confirmé 13:20 Rendez-vous  $13:40$ Sur le stand **Justine Rabel** Event & Networking Expert Swapcard 13:40 Disponible pour un RDV 14:00 Rendre indisponible 14:00 Rendez-vous demandé En attente 14:20 Sur le stand 4 3D PRINTED SATELLITES PROGRAM FOR TERRITORIAL... **Ethan Martin** Auditor **China Mobile Communications** Disasaikle acus un DDV

 $\blacksquare$  4G

![](_page_11_Picture_4.jpeg)

![](_page_11_Picture_5.jpeg)

Find your meetings, the people you met during the event and your personalized schedule in "My Event".

![](_page_11_Picture_10.jpeg)

*You can export your meetings and your personalized agenda directly into your calendar by clicking on this icon.*

![](_page_11_Picture_12.jpeg)

![](_page_11_Picture_8.jpeg)

## **2. Send a meeting request**

![](_page_12_Figure_1.jpeg)

**2**

### **3**

#### **Select a slot**

#### **Select a place**

#### **Send a message**

By clicking on a participant, you can view the time slots when they are available. Select the slot that suits you.

![](_page_12_Picture_15.jpeg)

![](_page_12_Picture_16.jpeg)

# $\blacksquare$  4G Po  $\rightarrow$ Tout rendre indisponible

The list of meeting spaces appears. Select the one you're interested in.

It is **very important** to send a personalized message to the participant you contact. It increases your chance of them accepting!.

#### **4 Manage your meetings**

In "My Event", you can view your appointments, cancel them and manage your availability. **Be careful! A meeting slot is blocked when a request is made or received, even if it is not yet validated.**

![](_page_12_Picture_12.jpeg)

## **2. Video meeting and calls**

 $13:44$ 

 $\bigwedge$  Back

Others

![](_page_13_Picture_3.jpeg)

## **Video Meetings**

You can set up a virtual meeting with someone.

Your meeting will also appear in your "My Event" list, which is your own schedule for the event.

#### **Video calls**  $\Box \Box$

When your meeting request is confirmed, the button *"Meeting call"* will appear 1 hour before your meeting on your profile (only if the meeting is confirmed).

From within a private chat discussion, you can directly call someone with the camera button.

You can share your screen if you need to.

![](_page_13_Picture_12.jpeg)

![](_page_13_Picture_5.jpeg)

![](_page_13_Picture_13.jpeg)

![](_page_14_Picture_3.jpeg)

To access your exhibitor area, click on your name at the top right-hand corner, then on "**Exhibitor Center".**

![](_page_14_Figure_2.jpeg)

 $\bullet$ 

# **Step 3 - Exhibitor center**

This is the **menu bar** that appears on the left-hand side of your screen. It will be useful for you to navigate between the different sections of the Exhibitor Center.

![](_page_15_Picture_2.jpeg)

**Home** is the first page that you will see when accessing the Exhibitor Center.

![](_page_15_Picture_6.jpeg)

A red pin indicates that you have a **pending notification**, so take a look and see what's going on!

![](_page_15_Picture_8.jpeg)

## **3. Exhibitor Center /** Navigation

16

## **3. Exhibitor Center /** Company Information

To be contacted by as many qualified participants as possible, you must **fill in all the information** in your exhibitor form:

![](_page_16_Picture_2.jpeg)

#### You can also add files to your company page.

![](_page_16_Picture_6.jpeg)

#### **Attendee Preview**

![](_page_16_Picture_156.jpeg)

![](_page_16_Picture_11.jpeg)

Got it!

的

![](_page_16_Figure_3.jpeg)

![](_page_16_Picture_4.jpeg)

## **3. Exhibitor Center /** Company Information

Add a **video banner** in your company profile to make your profile look more attractive.

![](_page_17_Picture_2.jpeg)

![](_page_17_Picture_4.jpeg)

Click on « **edit** » button at the top

#### Add your **video ID**

![](_page_17_Picture_6.jpeg)

![](_page_17_Picture_9.jpeg)

![](_page_17_Picture_10.jpeg)

![](_page_18_Picture_15.jpeg)

## **3. Exhibitor Center /** Manage your meetings

![](_page_18_Picture_1.jpeg)

In this section you can:

- **Display your team's meetings**
- **Filter meetings by status:** Pending, Validated, Declined, Canceled
- **Assign a meeting to a member of your team:** click "Answer" on the meeting request, and choose the person to assign
- **Accept or decline meeting requests**
- **Export the full list** of your team's meetings

![](_page_18_Picture_126.jpeg)

![](_page_18_Picture_13.jpeg)

![](_page_18_Picture_14.jpeg)

## **3. Exhibitor Center /** Shared contacts & export

![](_page_19_Picture_385.jpeg)

In the **"Shared Contacts"** tab you can view and export all the contacts collected by you and your team before, during, and after the event.

**Only the contacts of your collaborators who have enabled the contact sharing option will be displayed**, in addition to yours.

Check that **all your collaborators have activated it.**

![](_page_19_Picture_8.jpeg)

#### *Let's talk GDPR…*

*All users of the platform have agreed to share their data with the event organizer. When you scan a badge or connect with a user, they agree to share information with you. You therefore retrieve this information in compliance with the GDPR regulations.*

![](_page_19_Picture_11.jpeg)

From your App or WebApp, **you ca(and only yours)** as an Excel file by going to your contacts and clicking on "export".**n also export your contacts**

![](_page_20_Picture_7.jpeg)

## **3. Exhibitor Center /** Your team

![](_page_20_Picture_1.jpeg)

## **3. Exhibitor Center /** Products

![](_page_21_Figure_1.jpeg)

![](_page_21_Figure_4.jpeg)

![](_page_21_Picture_5.jpeg)

# **Step 4 - Best practices**

![](_page_22_Figure_1.jpeg)

## **4. Timeline of steps**

![](_page_23_Picture_1.jpeg)

**Before the event During the event After the event** 

- **1. Edit** your personal and your company profile
- **2. Connect** with qualified attendees
- **3. Send** your first few meeting requests
- **4. Answer** your first few meeting requests
- **1. Note & tag** your new contacts
- **2. Chat with them** in the app
- **1. Ensure a follow-up** with your new contacts
- **2. Export** your contact list
- **3. Qualify your leads** for better ROI

![](_page_23_Picture_21.jpeg)

![](_page_23_Picture_12.jpeg)

![](_page_23_Picture_16.jpeg)

If you haven't downloaded the app already then we suggest you do so by visiting <https://imhealthcare.login.swapcard.com/> The mobile app will provide you with a smooth and handy experience at no cost.

Please watch the "how to use the mobile application of Global Health Exhibition – The Virtual Edition" for information on log in and navigation.

![](_page_24_Picture_3.jpeg)

Powered by Swapcard

## **Did you download the mobile app yet?**

![](_page_24_Picture_7.jpeg)

![](_page_24_Picture_8.jpeg)